# SDP2000

## 1 Voraussetzungen

- Ein 64-Bit-System ist erforderlich, und es kann nicht unter einem 32-Bit-System verwendet werden.
- Installationspfad: außer Laufwerk C ist der englische Pfad erforderlich.
- Browser: Die neueste Version von Chrome oder Firefox wird empfohlen.
- Wenn die Antiviren-Software abnormal auffordert, vertrauen Sie bitte allen Operationen der Software oder schließen Sie die Antiviren-Software vorher.

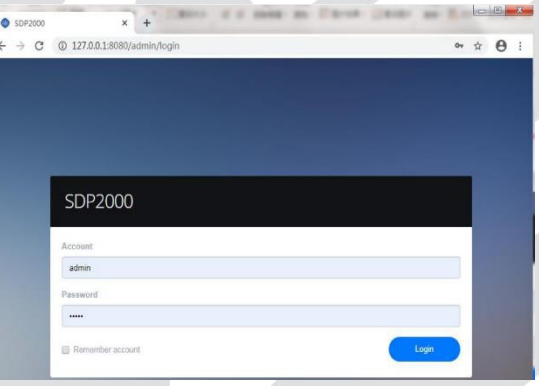

## 2 Anmeldung

Öffnen Sie die Homepage des Kunden und melden Sie sich über den Browser an. Die lokale Anmeldeadresse lautet http://127.0.0.1:8686, oder http://(IP del pc): 8686 Bsp. http://172.18.186.55:8686/ Die Standard-Client-ID ist admin und das Passwort ist admin oder user oder 123456, je nach Software-Version.

# 3 Gerät suchen und hinzufügen

Die Standard-IP-Adresse des Geräts ist 192.168.1.88 auf Port 7080. Stellen Sie sicher, dass der Computer über dieses Netzwerksegment verfügt, bevor Sie es hinzufügen. Klicken Sie auf "Gerät scannen", um das Gerät zu suchen, wählen Sie dann Gerät, klicken Sie auf @ " ".

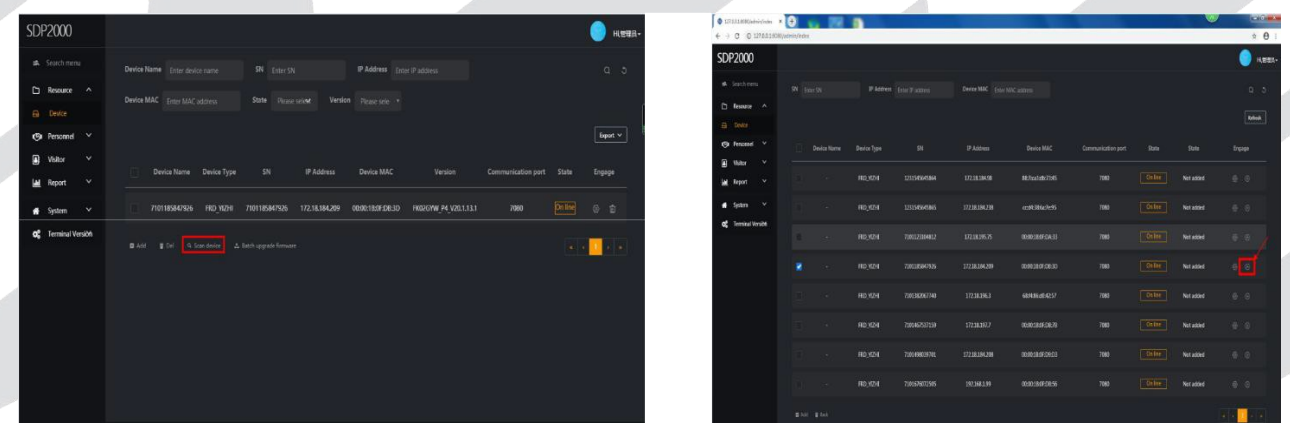

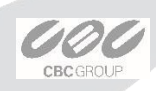

# 4 Konfiguration der Geräte

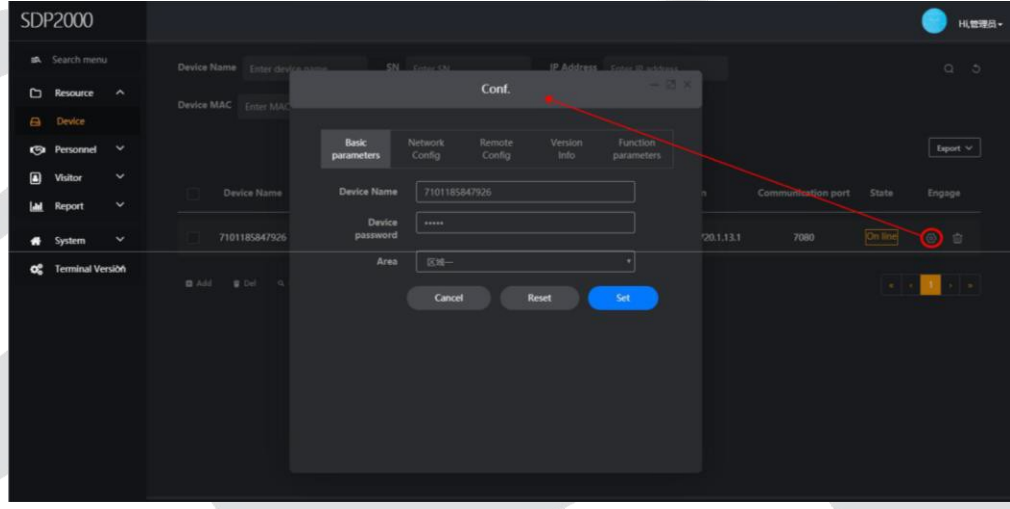

Klicken Sie auf "  $\otimes$  ", um die Konfiguration zu starten

Grundlegende Netzwerkparameter

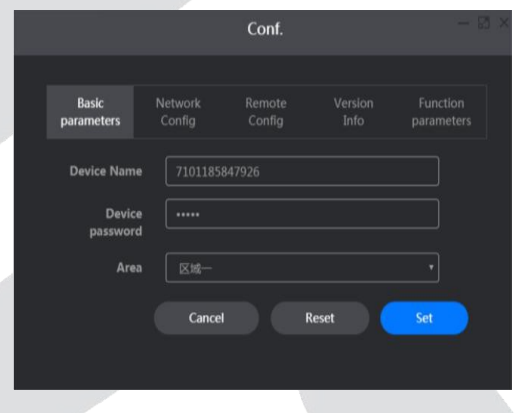

Conf. Remot<br>Confic 172.18.184.209 5.255,248,0 172.18.189.189  $8,8,8,8$ Cance

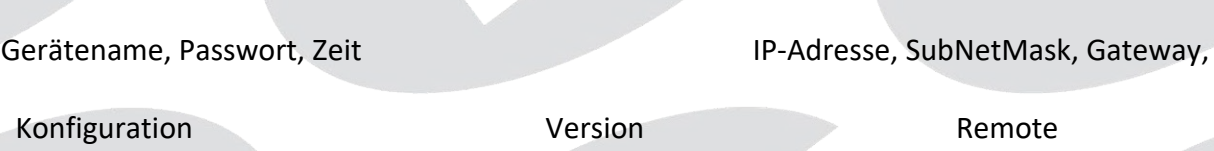

Conf.  $\overline{\text{Conf}}$ Conf. Remote  $7101185847926$ Neustart, Upgrade, volume, Version Version Temperature measurement brightness **Alarmtemperatur, Fremder,** Maskenerkennung

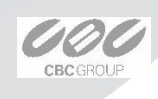

**2**

# 5 Personalverwaltung

### Verwaltung der Organisation

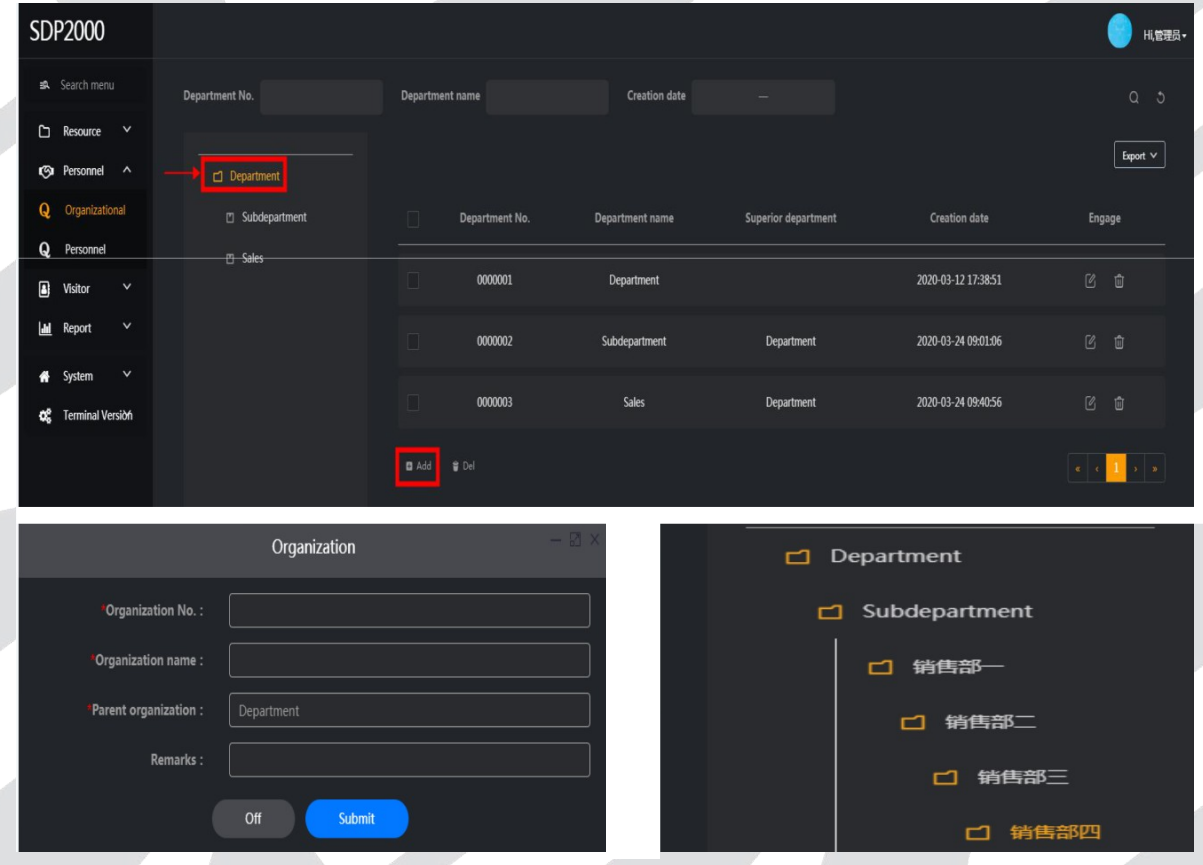

- 1. Erstellen Sie zum Beispiel eine Organisationsstruktur:
	- i. Marketing
	- ii. Logistik
	- iii. FORSCHUNG UND ENTWICKLUNG
	- iv. …
- 2. Je nach Organisationsebene und untergeordneter Organisation importieren Sie das relevante Personal, indem Sie es separat oder in Stapeln über eine Excel-Datei

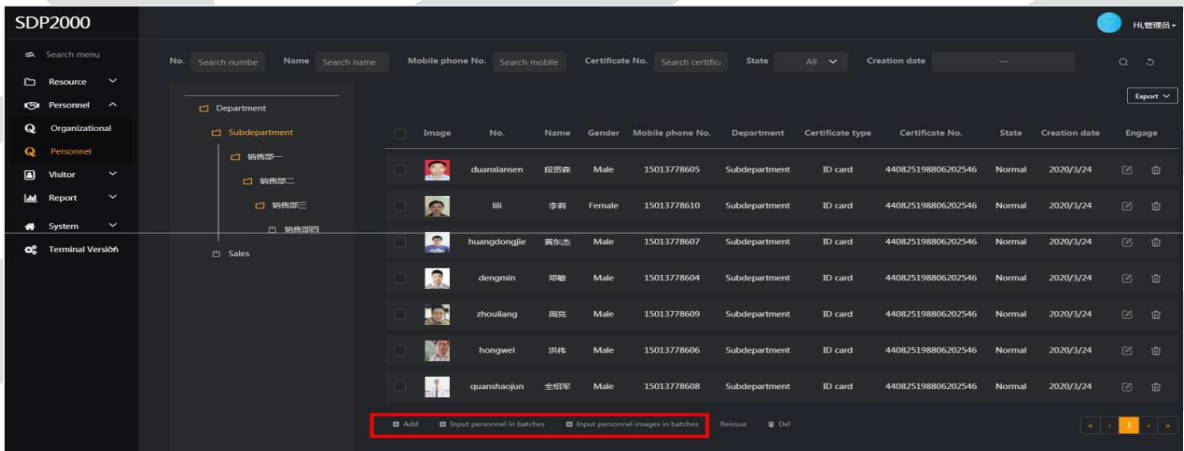

## hinzufügen

Füllen Sie das hochgeladene Personalbild, Personalcode, Name, Geschlecht, Abteilung, Art des Zertifikats (Personalausweis, Führerschein, Aufenthaltsgenehmigung, Reisepass, Pass, Ausweisnummer, Mobiltelefonnummer, Auswahlbereich.

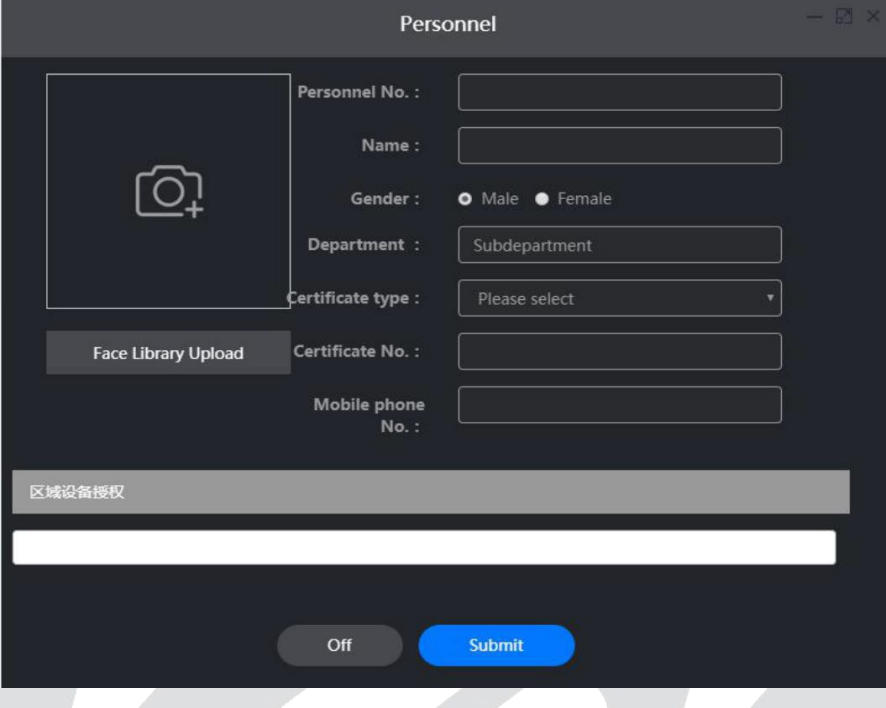

Um in Chargen zu importieren, füllen Sie die Personalkorrelation gemäß dem Beispiel aus. Die hochgeladene Datei muss Excel (XLS, XLSX) sein. Laden Sie die gleiche Datei nicht wiederholt hoch; die hochgeladene Datei darf nicht größer als 2 MB sein.

(Layout: Kunden-ID, Name, Geschlecht, Telefon, Nr.ID, Art des Dokuments, Art des Benutzers, Nation, Firma)

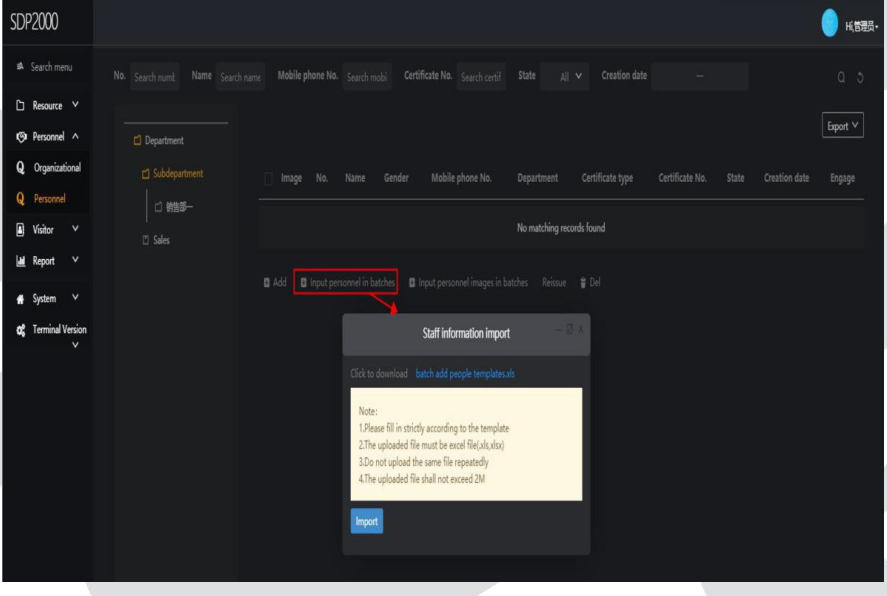

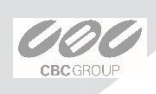

Fahren Sie mit dem Datei-Upload fort und warten Sie mit der Visualisierung der Liste.

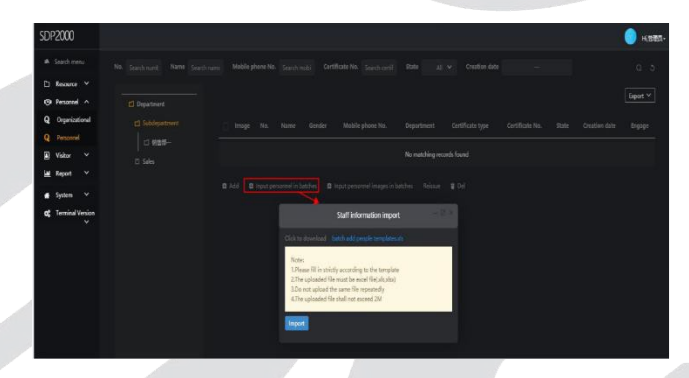

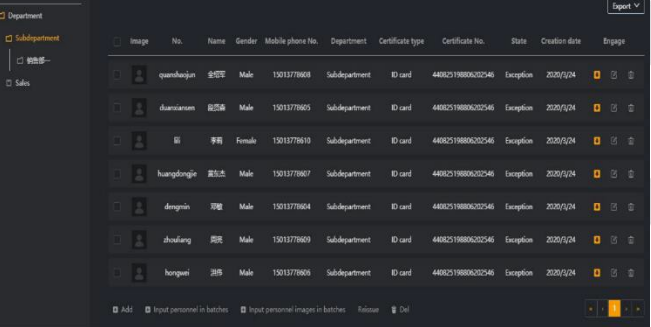

## Bilder des Personals hochladen

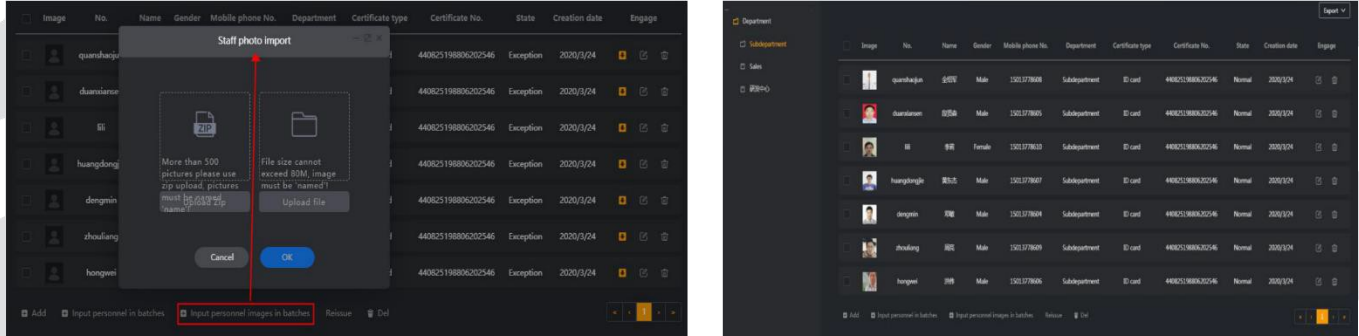

Das Bild muss in einer Datei mit dem Namenas uploaded list customer ID vorbereitet werden

Um eine richtige Galerie zu erstellen, denken Sie bitte daran:

- Bis zu 800 Galerien können erstellt werden
- .zip-Dateien oder Ordner können geladen werden
- Die maximal zulässige Größe einer .zip-Datei beträgt 500MB
- Die maximal zulässige Größe des Ordners beträgt 80 MB
- Schalten Sie die Firewall vorher aus, um Bilder von Chrome hochzuladen.
- Die maximal zulässige Bildauflösung beträgt 1080p
- Im Fehlerfall muss die Datei neu geladen werden.

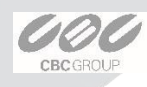

## 6 Verwaltung von Berichten

Die Berichtsverwaltung umfasst drei Teile: Aufzeichnung des Personalverkehrs, Aufzeichnung anormaler Verkehrsereignisse und historische Besucherzahlen. Alle haben eine bedingte Suchfunktion, siehe Bilder unten.

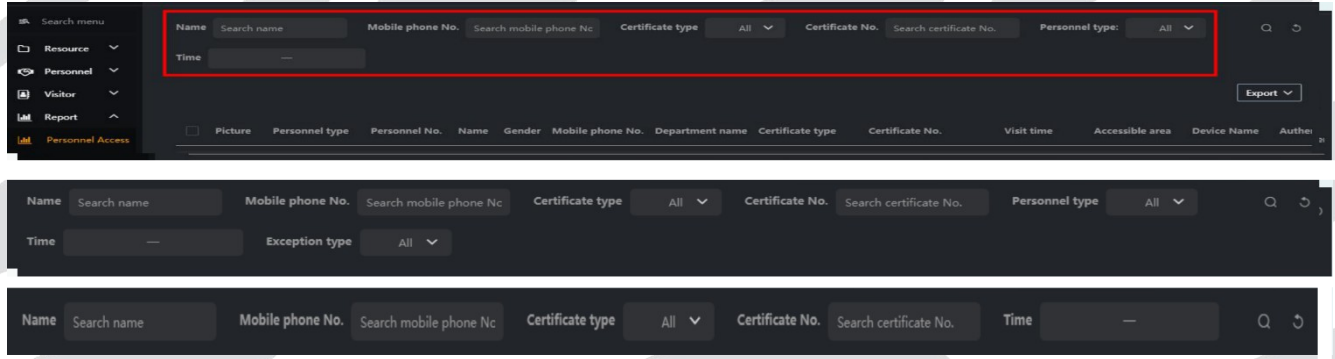

Alle Schnappschüsse werden aufgezeichnet; es gibt ein aktives Kästchen am unteren Rand, und wenn Sie nach rechts gehen, können Sie die Temperatur und andere Informationen sehen.

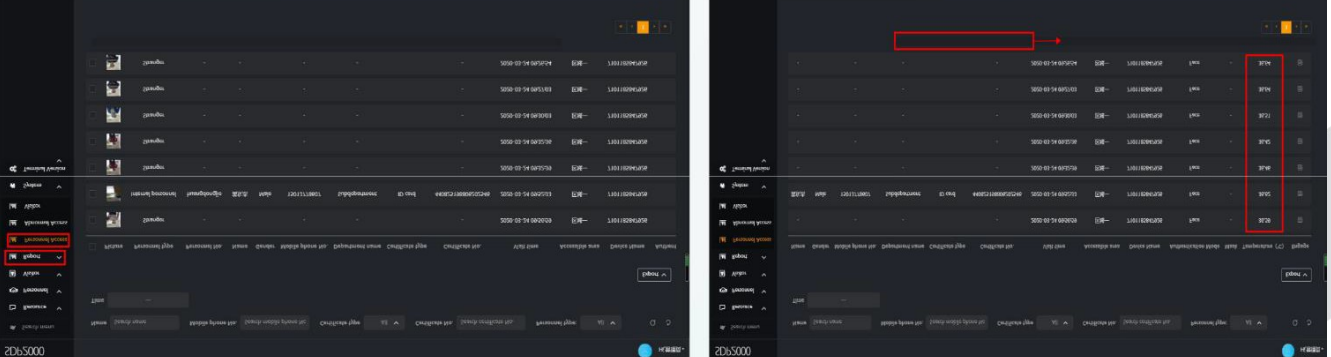

Dies ist für Berichte über anormale Temperaturen und Informationen über Fremde verfügbar.

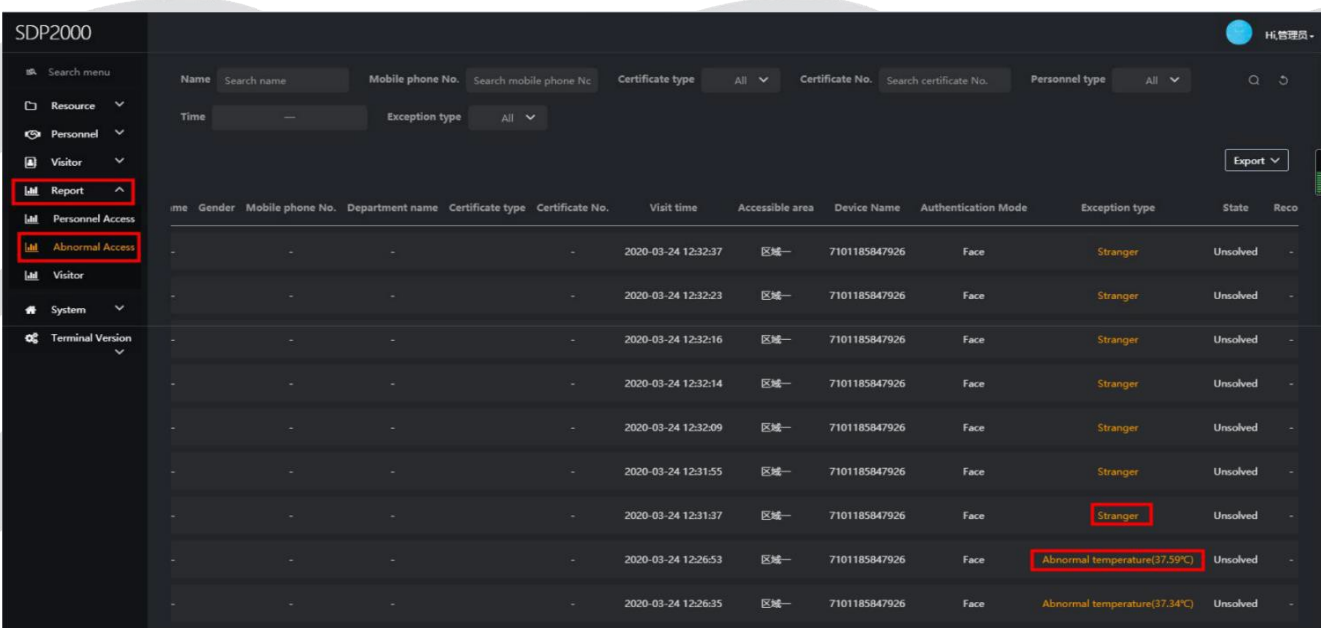

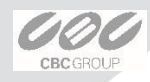

#### Besucherinformationen werden hier erfasst:

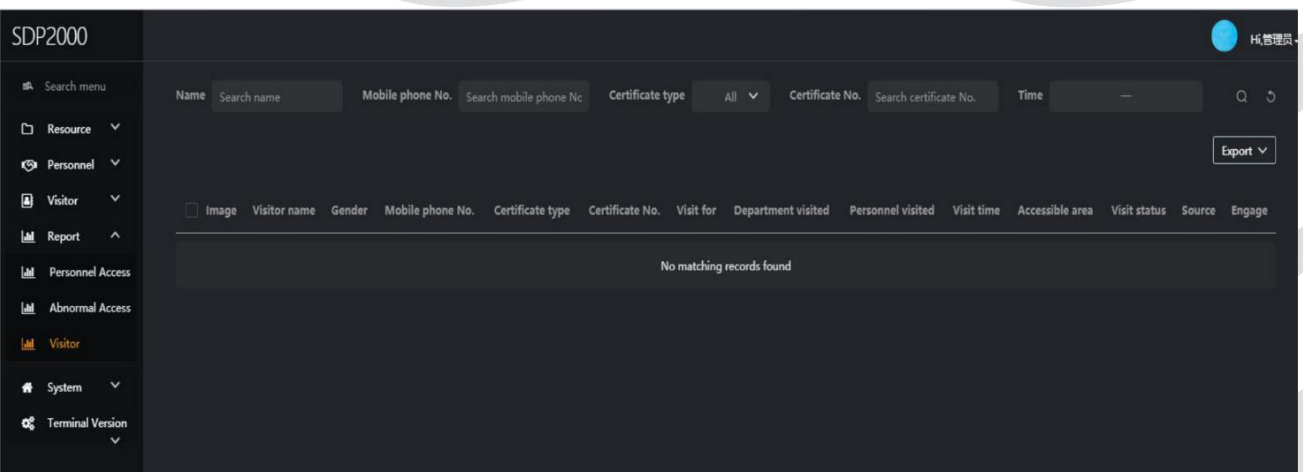

### Besucher müssen über folgendes Modul registriert werden:

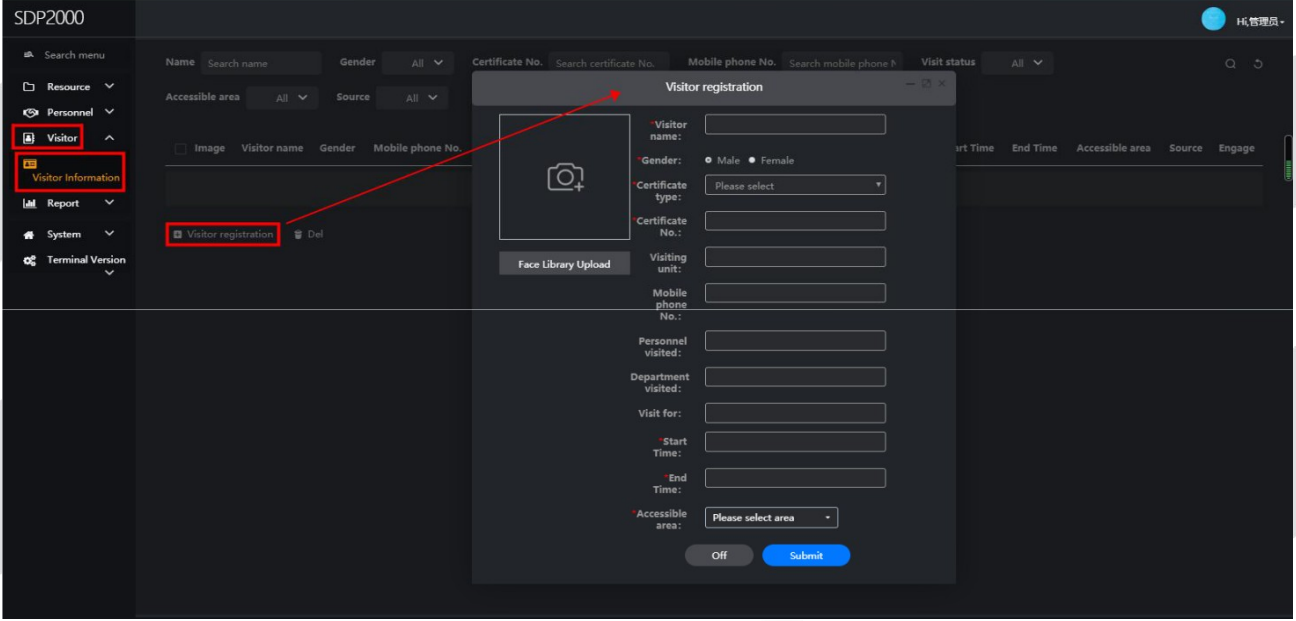

Besucher, die vorübergehend ein- und ausreisen müssen, können sich als Besucher registrieren lassen, und die Sammelmethode der Porträts kann durch Fotografieren hochgeladen werden und lokal hochgeladen werden. Stellen Sie die erlaubte Zeit und das entsprechende Gerät entsprechend der aktuellen Situation ein und klicken Sie dann auf Hinzufügen

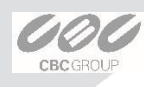

# 7 Beispiele

**Szenario 1**, Temperatur prüfen, wenn sie niedriger als 37,5°C ist, Relais auslösen, wenn sie höher ist, Ton abspielen:

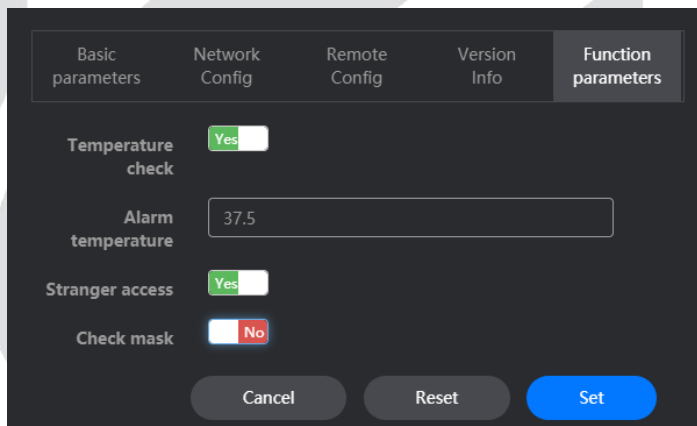

**Szenario 2**, Temperatur prüfen, wenn sie unter 37,5°C liegt und Maske verwendet wird Auslöserrelais, wenn

höher oder Maske wird nicht verwendet Ton abspielen:

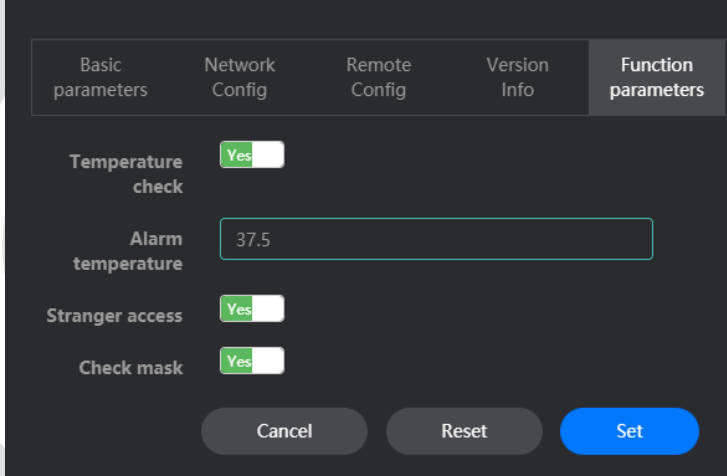

**Szenario 3**, wenn Maske verwendet wird, Relais auslösen, wenn nicht Ton:

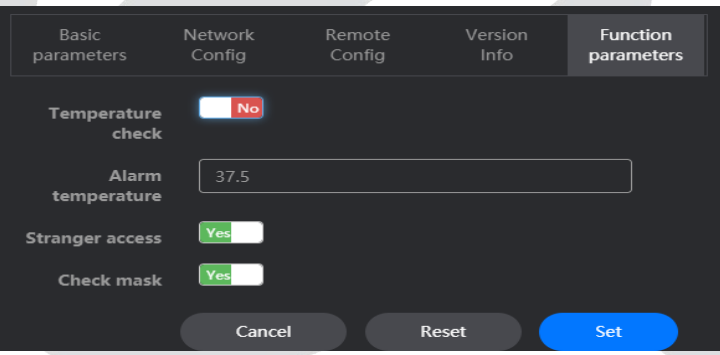

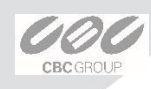